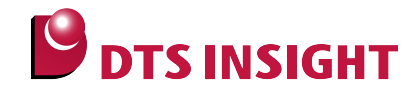

# **MB9Xxxx Internal Flash Memory Instructions Manual**

**DTS INSIGHT CORPORATION**

- (1) No part of this manual may be reproduced or transmitted in any form or by any means, electronic or mechanical, without the written permission of DTS INSIGHT CORPORATION.
- (2) The contents of this manual are subject to change without prior notice due to improvement of the functionality.
- (3) If any question about the contents of this manual arises, contact DTS INSIGHT CORPORATION.
- (4) DTS INSIGHT CORPORATION shall not be held responsible for direct or indirect adverse effects resulting from operation of this system irrespective of the above item (3).
- (5) Product and company names mentioned in this manual are the trademarks of their respective owners.

© 2012 DTS INSIGHT CORPORATION. All Rights Reserved.

Printed in Japan

# Revision History

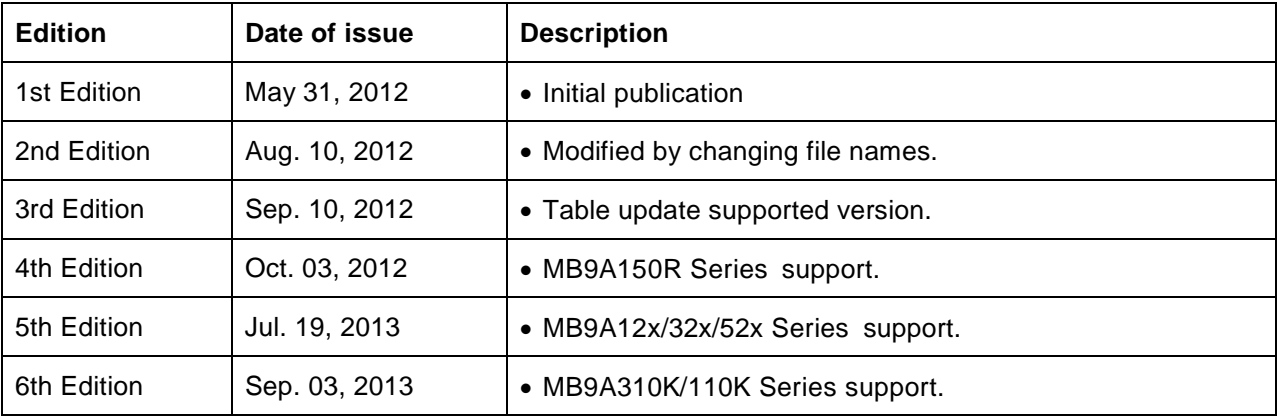

# **Contents**

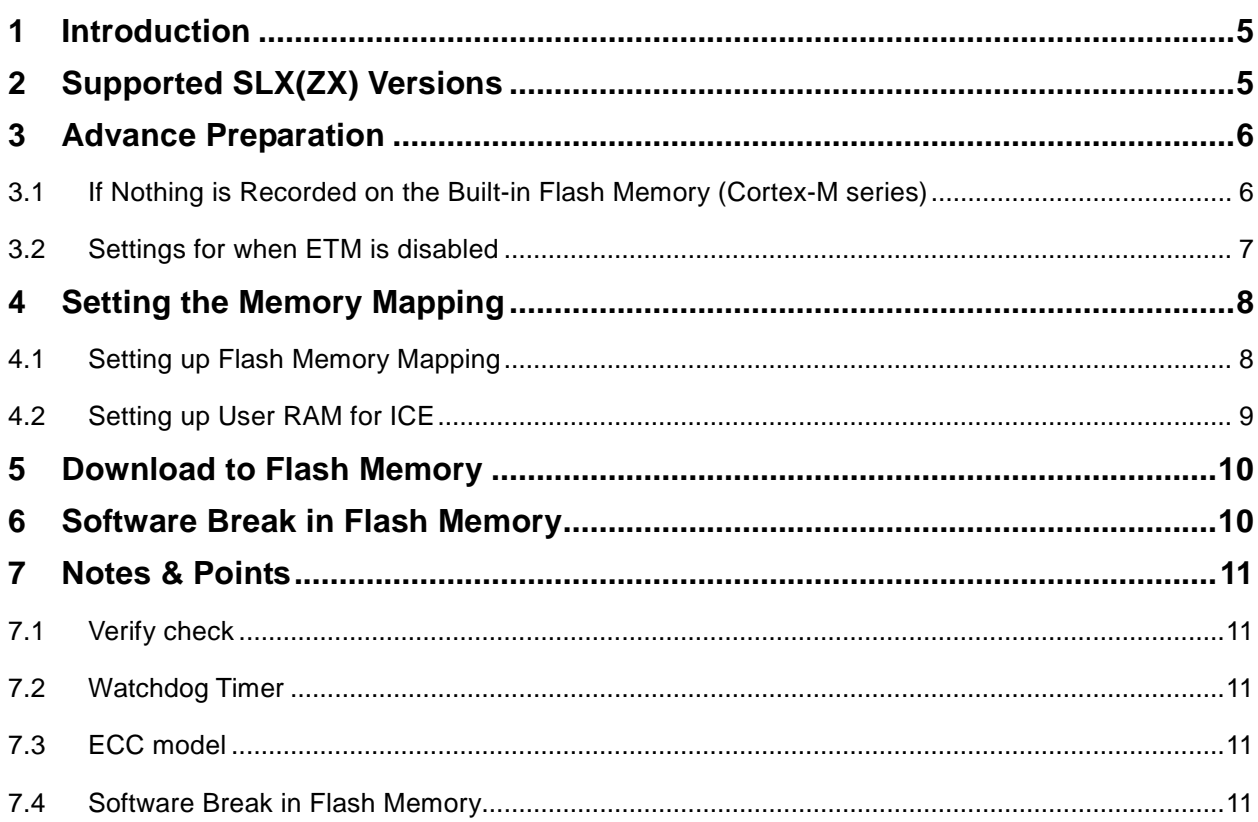

## <span id="page-4-0"></span>**1 Introduction**

This is a brief manual for writing to Serial flash memory.

For details of ICE operating instructions, see the microVIEW-PLUS User's Manual (Common Edition) and microVIEW-PLUS User's Manual (MPU-Specific Edition).

# <span id="page-4-1"></span>**2 Supported SLX(ZX) Versions**

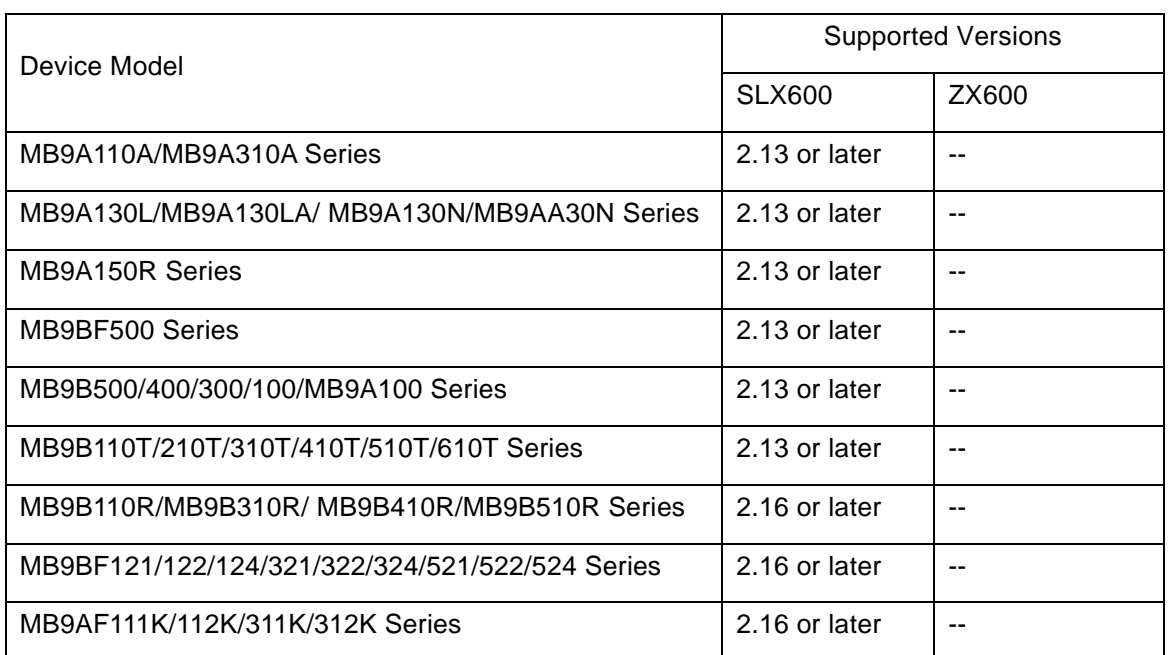

### <span id="page-5-0"></span>**3 Advance Preparation**

#### <span id="page-5-1"></span>**3.1 If Nothing is Recorded on the Built-in Flash Memory (Cortex-M series)**

microVIEW-PLUS dumps a reset vector area to display a program (disassemble display) after connecting by reset commands. In case you are using Cortex-M series cores and nothing is recorded in the built-in flash memory (a vector table is 0xFFFFFFFF, 0xFFFFFFFFE will be dumped and "ICE Error No.f58: Sticky error" may occur.

[Provision]

Right-click the Reset button on the toolbar, and then open the Reset Sync. Setting dialog box.

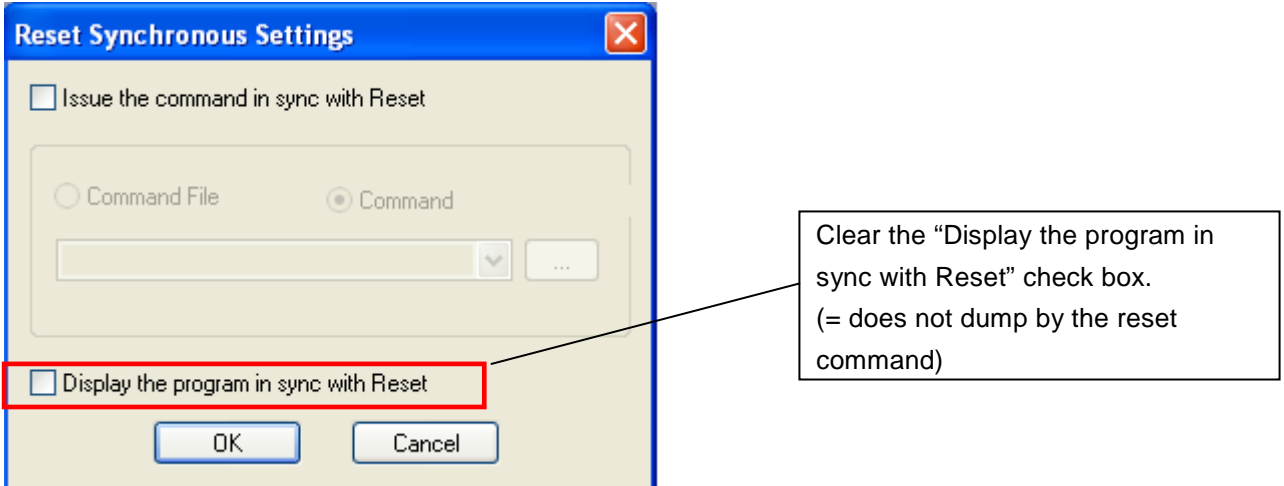

After downloading the program to the built-in flash memory (correct vector table values are written), select this check box again.

#### <span id="page-6-0"></span>**3.2 Settings for when ETM is disabled**

When "ETM Type" setting is "JTAG", this setting is unnecessary.

When the ETM setting of the board is invalid, please set "GPIO" for "ETM Port Selection".

## $MPU \rightarrow ETM$  Control

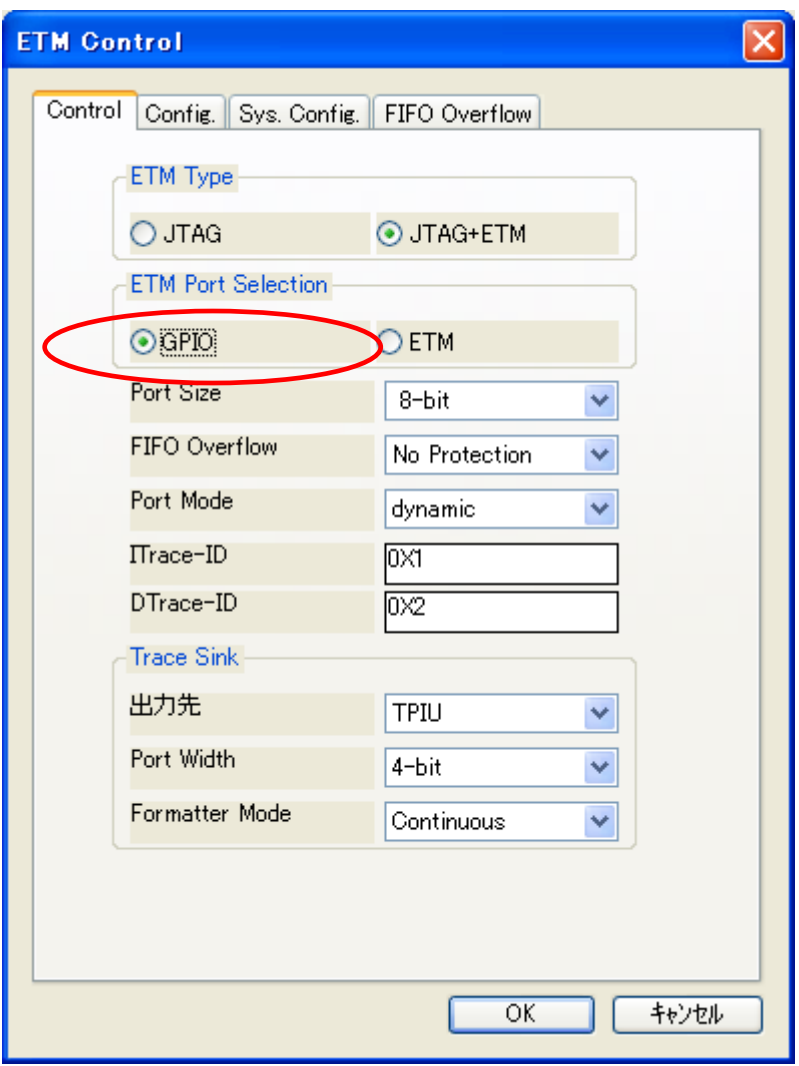

## <span id="page-7-0"></span>**4 Setting the Memory Mapping**

#### <span id="page-7-1"></span>**4.1 Setting up Flash Memory Mapping**

Open the memory mapping window by clicking **Environments** – M**apping**.

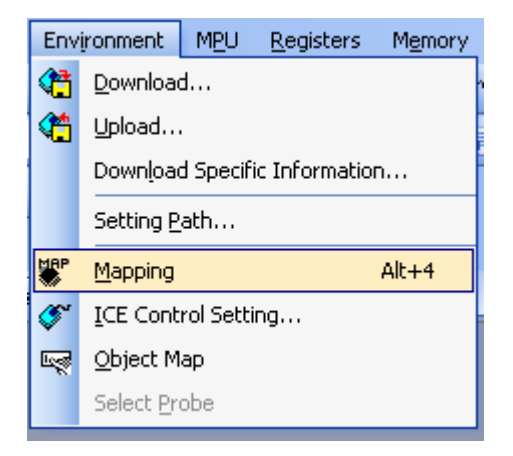

Memory map window as below is opened.

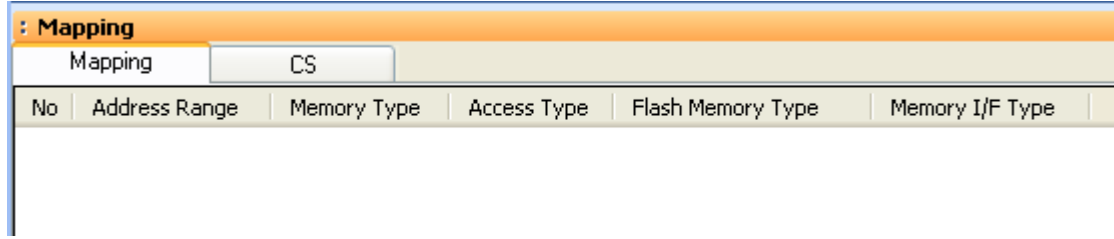

Set the mapping.

Right-click on the memory mapping window, and then select **Add**.

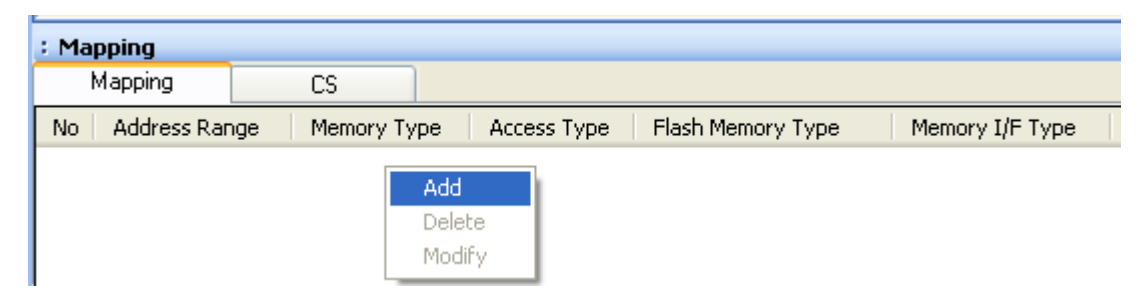

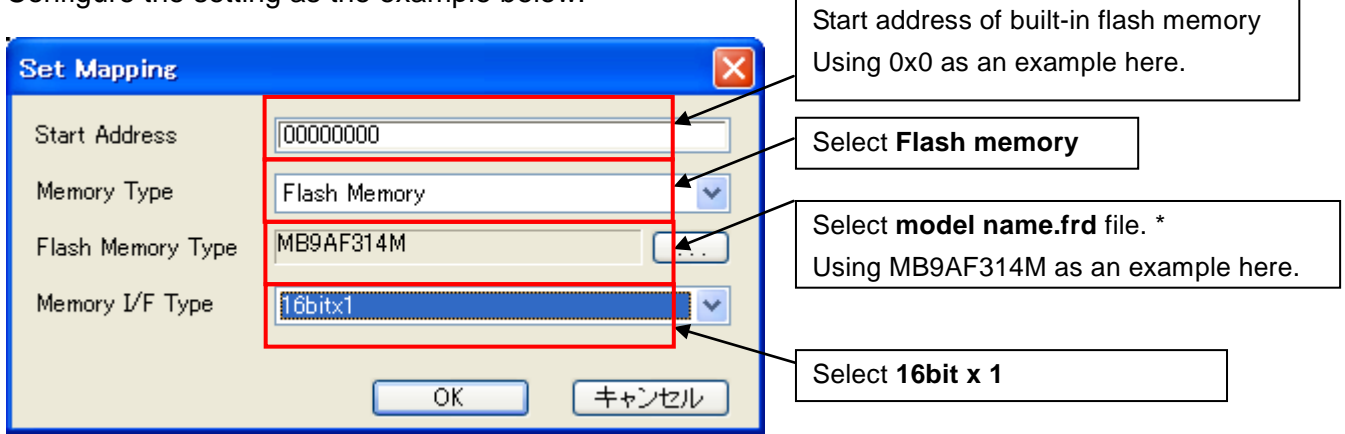

Configure the setting as the example below.

\* If the flash areas are separated into two areas like MB9AF144M, set a **model name\_WORK.frd** for upper side (0x200000) and set a **model name\_MAIN.frd** for the lower side (0x0).

#### <span id="page-8-0"></span>**4.2 Setting up User RAM for ICE**

You can increase a download speed for flash memory by mapping a user RAM for ICE.

You can download to flash memory without the mapping setting though.

For User RAM for ICE, specify an area where ICE can occupy.

The following example is for when setting 16KB from 0x20000000.

For the actual settings, refer to the Soc memory map of yours.

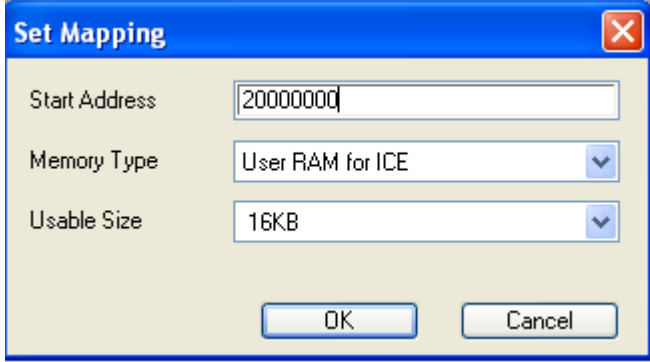

#### <span id="page-9-0"></span>**5 Download to Flash Memory**

For details, see the microVIEW-PLUS User's Manual (MPU-Specific Edition).

Details of memory mapping settings are described on this manual. Please refer to microVIEW-PLUS User's Manual (MPU-Specific Edition) for other contents.

#### <span id="page-9-1"></span>**6 Software Break in Flash Memory**

For details, see the microVIEW-PLUS User's Manual (MPU-Specific Edition). Details of memory mapping settings are described on this manual. Please refer to microVIEW-PLUS User's Manual (MPU-Specific Edition) for other contents.

You are not allowed to set up software break for flash memory in the initial state. In case you try to set up software break for flash memory in the disabled status, it results in "ICE Error No. 8c4: Set Software Break Verify Error".

To enable software break setting for flash memory, check Enable for S/W Break in Flash

Memory on the Others tab of the MPU-Specific Settings dialog box.

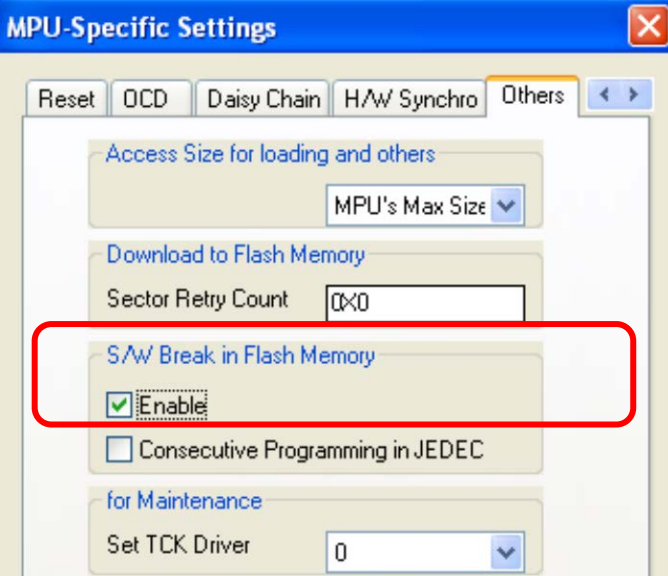

#### <span id="page-10-0"></span>**7 Notes & Points**

#### <span id="page-10-1"></span>**7.1 Verify check**

Make sure to do a verify check regardless of you did or didn't do a verify setting of microVIEW-PLUS.

#### <span id="page-10-2"></span>**7.2 Watchdog Timer**

You can write the flash memory even if WDT (Watchdog Timer) is enabled. WDT is temporarily disabled by an internal process of ICE while the flash memory is written. (After the writing, it is automatically restored.)

#### <span id="page-10-3"></span>**7.3 ECC model**

For ECC model, a verify error occurs if ECC modification is occurred while writing a flash memory.

In such cases, write the flash memory again. If this error occurs many times, please contact our support center.

#### <span id="page-10-4"></span>**7.4 Software Break in Flash Memory**

The ICE internally rewrites the flash memory when running the program after setting the software break in flash memory. Therefore operation in microVIEW-PLUS is not possible temporarily until it is ready.